# ActivInspire Quick Guide

# **Dashboard**

- Contains shortcuts to flipcharts and time-saving tools.
- Uncheck the **Show the dashboard**  window on startup to prevent the Dashboard from opening every time ActivInspire runs.
- To view the **Dashboard** at anytime: Click the **View** menu, click on **Dashboard**

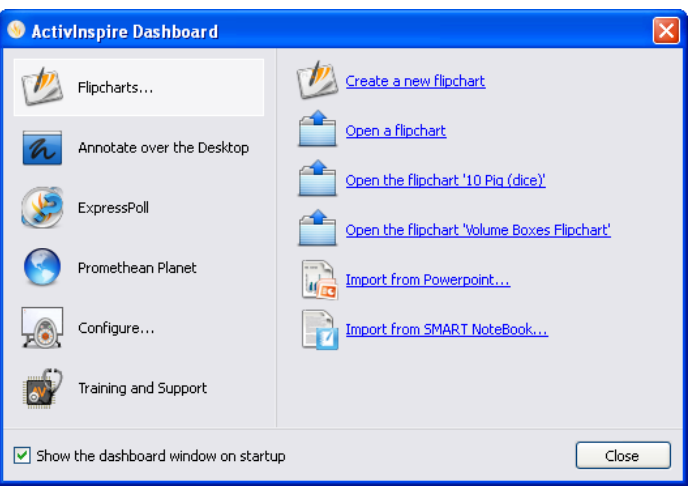

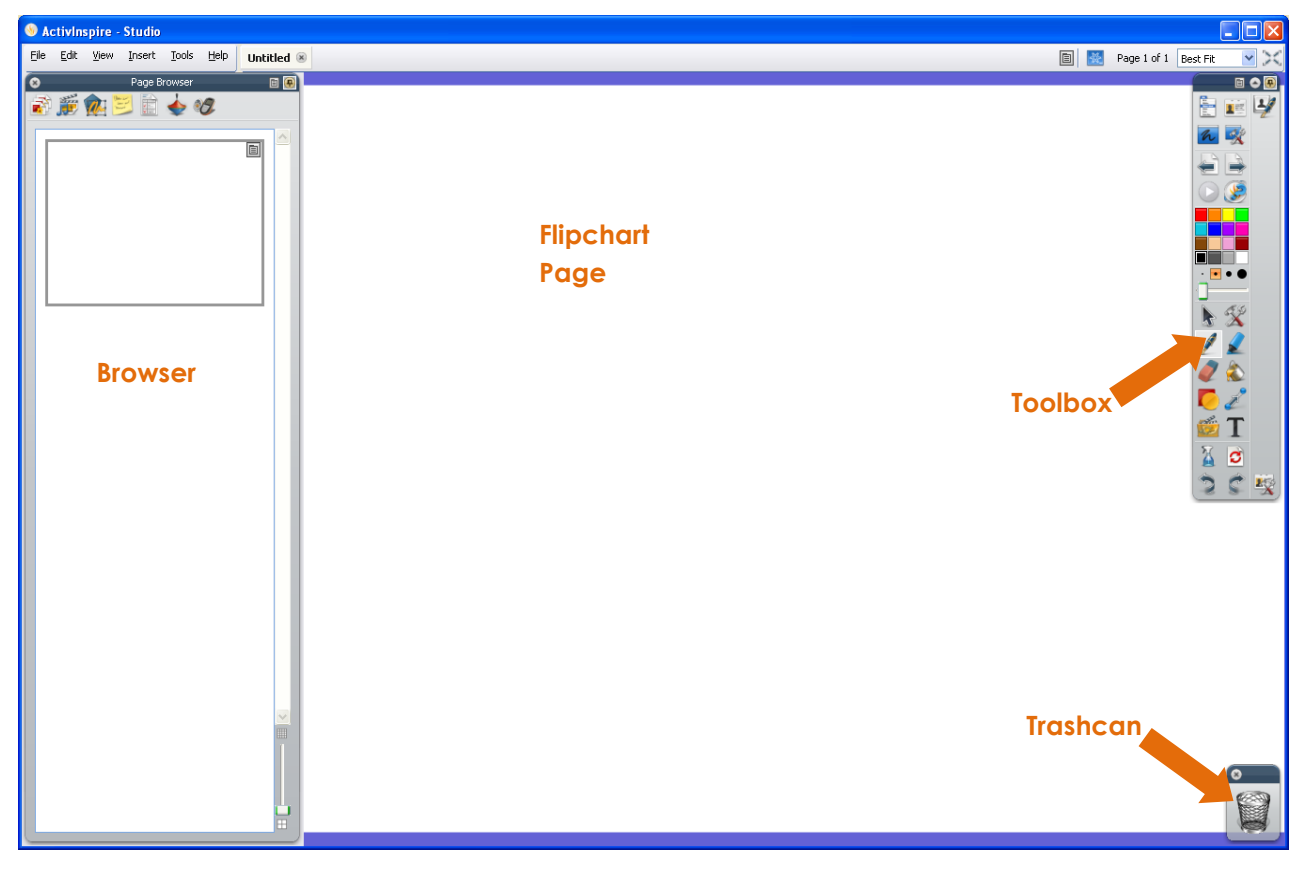

# **Studio Look and Feel**

#### **Toolbox**

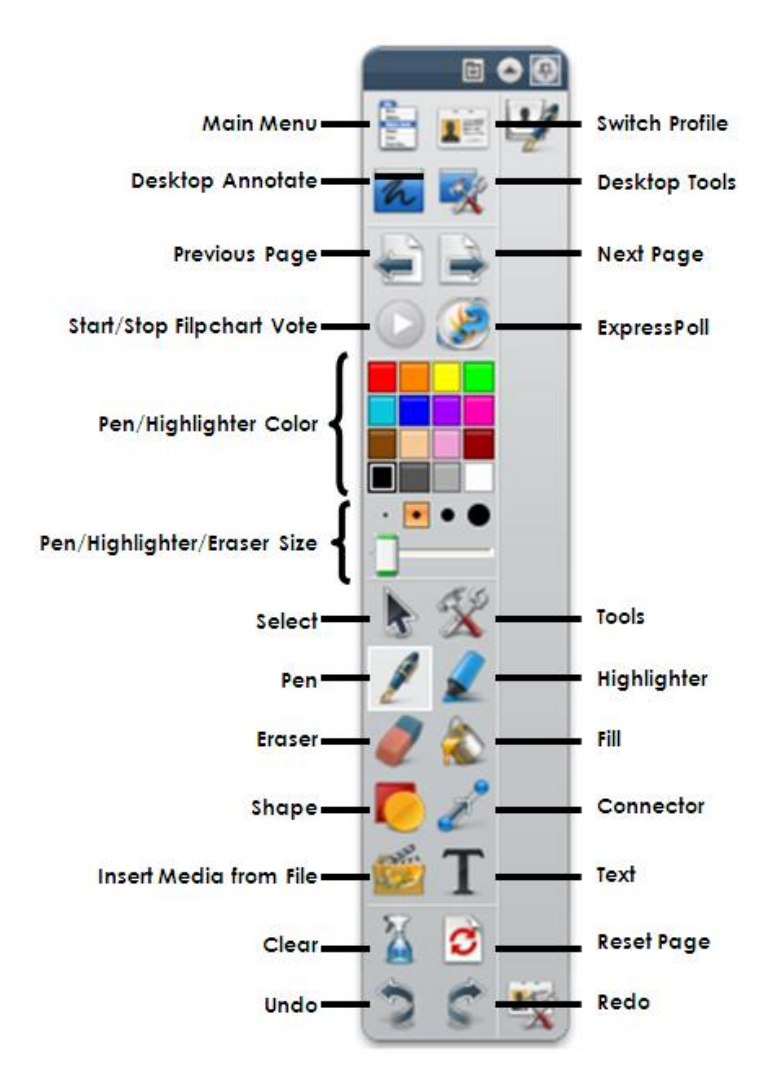

- **Desktop Annotate**  Click the button and you can annotate over your desktop or an open window.
- **Tools**  Menu with additional tools.
- **Eraser** Only erases the pen and highlighter.
- **Connector** Creates links between objects. Useful for concept maps.
- **Clear** –

Annotations removes all pen, magic ink and highlighter marks. Objects removes everything on the top, middle, and bottom layers. Grid removes the grid. **Background removes the background.** Page removes everything.

• **Reset Page** – With a saved flipchart, this will put all objects back as when you started and/or delete anything that was added since the last save. Use this to "reset" your flipchart at the end of class.

#### **Browser**

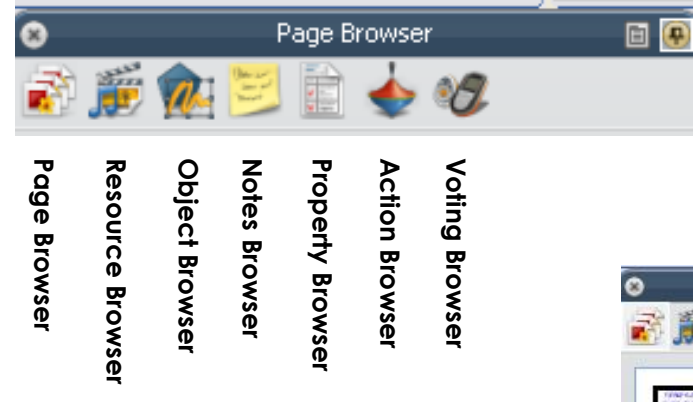

- **Page Browser** Allows you to add, delete, duplicate or move pages.
- **Resource Browser** Allows you to look for multimedia (pictures, movies, sounds, etc.) resources to use in flipchart pages.
- **Object Browser** Allows you to sort objects in layers and restack items within layers. Items can also be locked, so students cannot move them.
- **Notes Browser** A place to keep notes for yourself or others you share flipcharts with.
- **Property Browser** Allows you to change the appearance of your flipchart page.
- **Action Browser** Allows you to assign an action to an object.
- **Voting Browser** Register devices to allow students to vote.

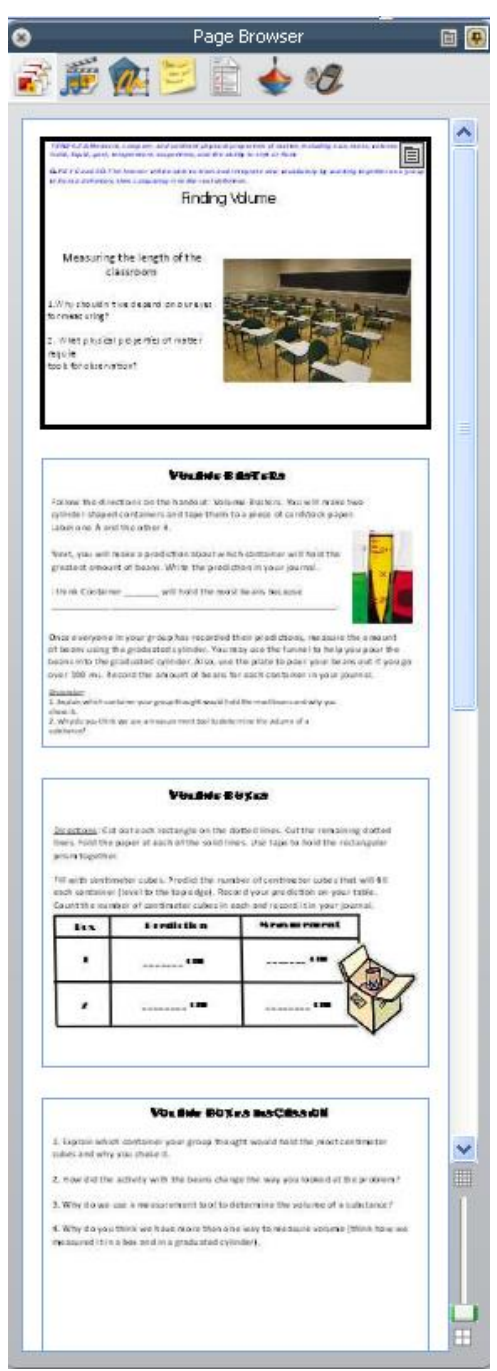

## **Object Editing**

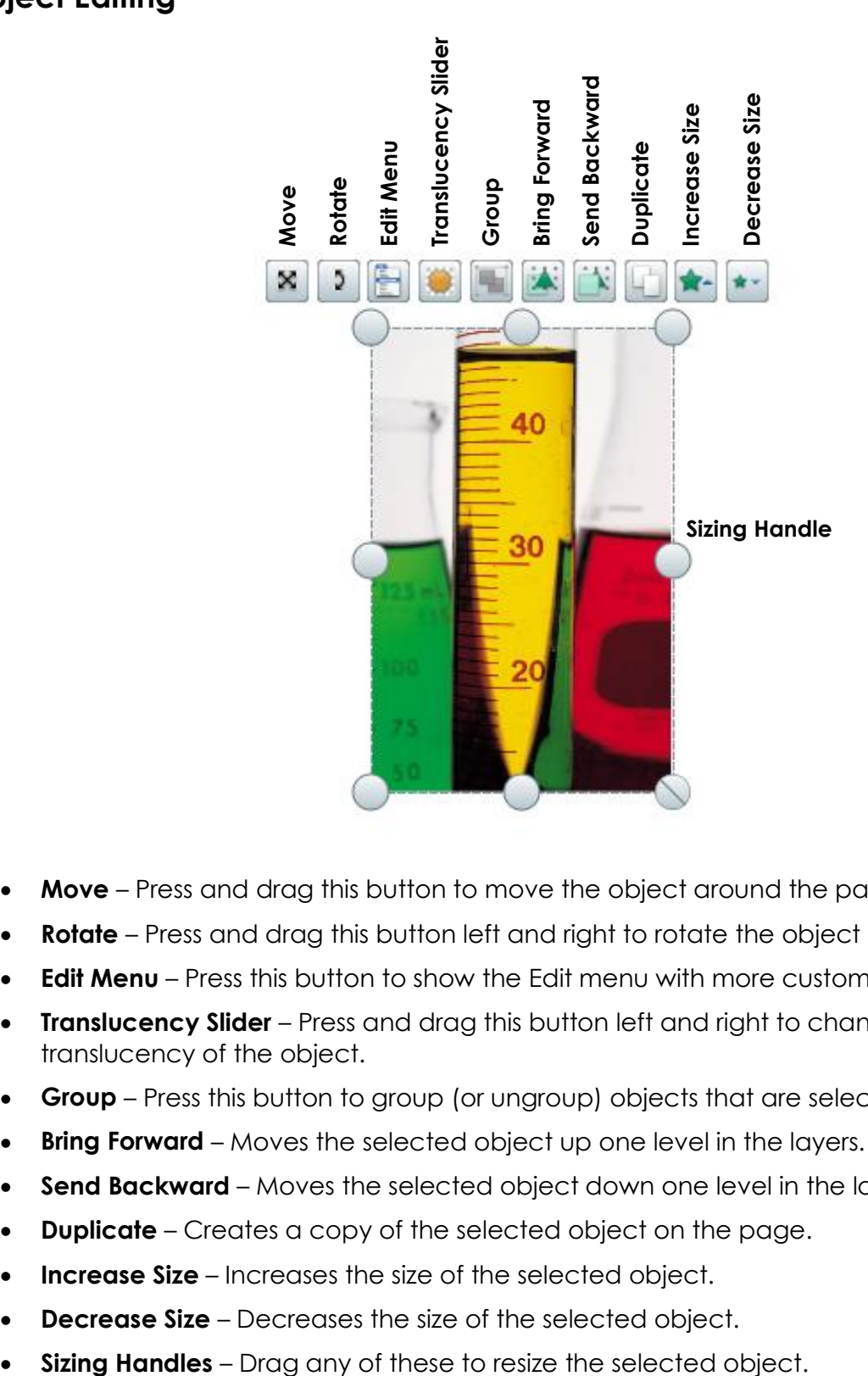

- **Move** Press and drag this button to move the object around the page.
- **Rotate** Press and drag this button left and right to rotate the object on its center.
- **Edit Menu** Press this button to show the Edit menu with more customization options.
- **Translucency Slider** Press and drag this button left and right to change the translucency of the object.
- **Group** Press this button to group (or ungroup) objects that are selected.
- **Bring Forward** Moves the selected object up one level in the layers.
- **Send Backward** Moves the selected object down one level in the layers.
- **Duplicate** Creates a copy of the selected object on the page.
- **Increase Size** Increases the size of the selected object.
- **Decrease Size** Decreases the size of the selected object.
- 

### **Layers**

- **Starting Positions**
	- o Top Layer Pen, highlighter, and magic ink
	- o Middle Layer All other objects (shapes, images, etc.)
- **Moving objects** drag and drop the object to the location you want.
- **Renaming objects**  double-click on an object name to rename it.
- **Locking objects** locks the object so it cannot be edited.
	- o Select the object in the Object Browser.
	- o Click on the menu icon that appears.
	- o Choose **Locked**.
	- o A locked icon will appear in the Locked column.
- **Hiding objects** hides the object so it cannot be seen
	- o Select the object in the Object Browser.
	- o Click on the menu icon that appears.
	- o Choose **Hidden**.
	- o An eye with a red X icon will appear in the Hidden column.

#### **Mode**

- Icon is located at the top right of the flipchart.
- Click on the icon to switch modes between Design and Presentation.
- 

#### • **Design Mode (orange icon)**

- o Allows you to work on objects that are locked or have actions attached without fear of the actions happening.
- o Hidden objects will also be visible.
- **Presentation Mode** (blue icon)

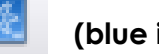

- o Lets the flipchart function just like it would for you in class.
- o If your flipchart actions aren't working, check if Design Mode is on.

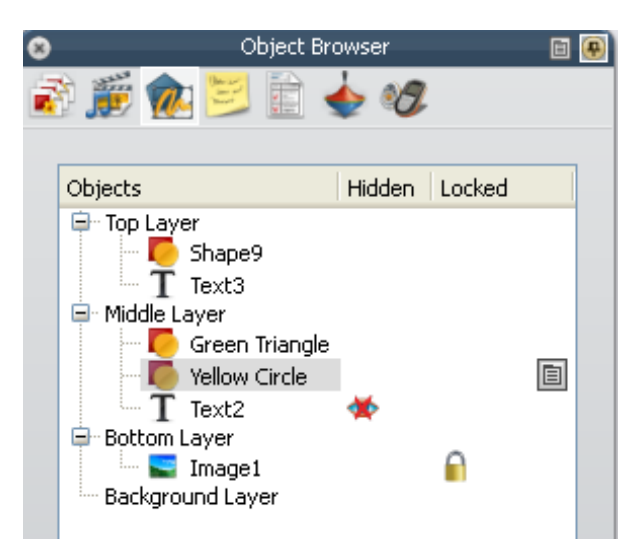